# <span id="page-0-0"></span>**MT+ KA1 and KA3 Validated and checked versions**

- [Project version drop-down](#page-1-0)
	- [The NA Validation tab](#page-1-1)
- [Project Versions and Mobilities](#page-3-0)
	- <sup>o</sup> [Reported \(Submitted\) mobilities](#page-3-1)
	- <sup>o</sup> [NA Validation \(Submitted\) mobilities](#page-3-2)
	- <sup>o</sup> [Check \(closed\) mobilities](#page-4-0)
- [Project Versions and Budget](#page-6-0)
	- [Reported \(Submitted\) budget](#page-6-1)
	- <sup>o</sup> [NA Validated \(Submitted\) budget](#page-6-2)
	- [Check \(Closed\) budget](#page-6-3)
	- [Claim \(Submitted\) budget.](#page-7-0)

For **KA1 and KA3** projects there are different types of checks the NA can conduct:

- 1. **Final Report Check / NA Validation**
- 2. **Desk-check**
- 3. **On-the-spot check during completion of the project**
- 4. **System Check**
- 5. **Claim/Observation/Appeal**

All projects, unless terminated with no grant, will be subjected to the Final Report Check / NA Validation.

If any additional check is required the NA will contact you with details of documentation to provide and further explanation. Once the check(s) are performed and the project receives the status **Finalised**, the information changed or updated during these check(s) can be viewed.

A claim is an action triggered by the beneficiary; mainly associated to objections related to the accepted costs and these objections can be expressed in the form of observations or appeals.

The project versions drop-down allows you to view the project details easily at the various stages.

This page provides an overview of how to view the impact of those validations, checks and/or claims on the mobilities and budget of your project.

# <span id="page-1-0"></span>**Project version drop-down**

A project will not display the **project versions tab** until it is signed to **Finalised** in the NA's project management system. Once the project is finalised the project version drop-down is available.

This functionality gives you the opportunity to check the different project versions and see what changes (if any) were made by the NA during the various checks, including the impact on budget and mobilities.

In our example we have four project versions, including the status of those:

- **Reported** (Submitted) This reflects the project information submitted with the final beneficiary report.
- **NA Validation** (Submitted) This reflects the final report check performed by the NA.
- $\bullet$ **PL01-SYS-002296** (Closed) - This reflects an additional check performed by the NA. In this case it is a check of type System Check.
- **PL01-DES-002327** (Closed) This reflects an additional check performed by the NA. In this case it is a check of type Desk Check.

This version drop-down is useful to easily check differences in the versions of various project sections; mainly budget and mobilities.

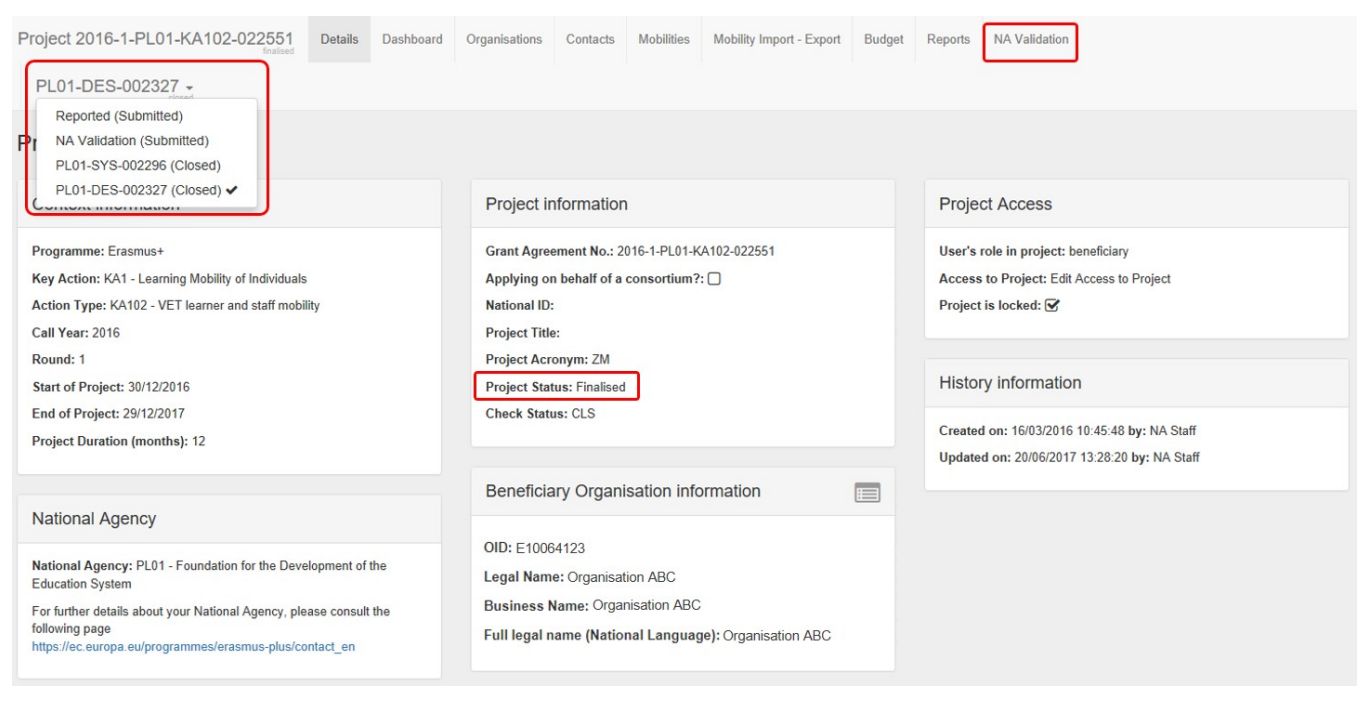

If any claims were registered, you will also see those in the version drop-down.

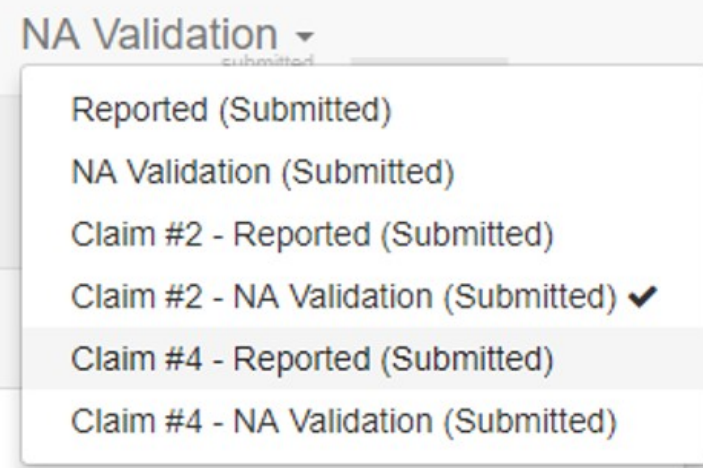

#### <span id="page-1-1"></span>**The NA Validation tab**

Once the project is finalised, another tab is visible in the project: **NA Validation**. Under this tab an overview of changes performed during NA Validation is provided.

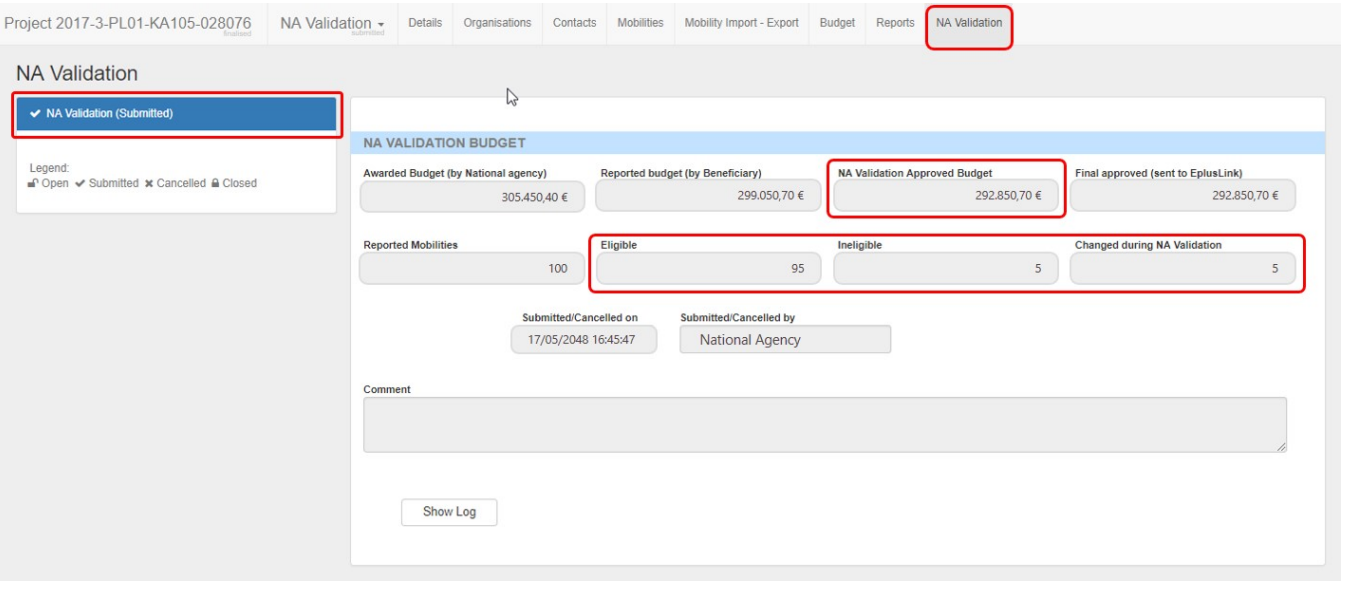

#### <span id="page-3-0"></span>**Project Versions and Mobilities**

In the **Mobilities** section of your project, you have the possibility to review changes made during validation or checks by using the version drop-down.

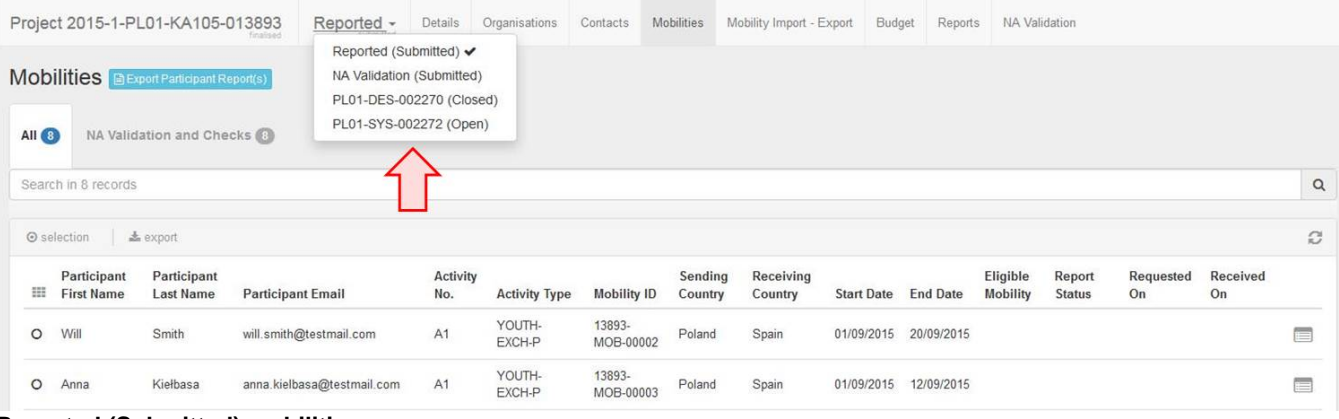

### <span id="page-3-1"></span>**Reported (Submitted) mobilities**

Here you can see in the project version **Reported (Submitted)** that none of the mobilities are marked yet as eligible or ineligible.

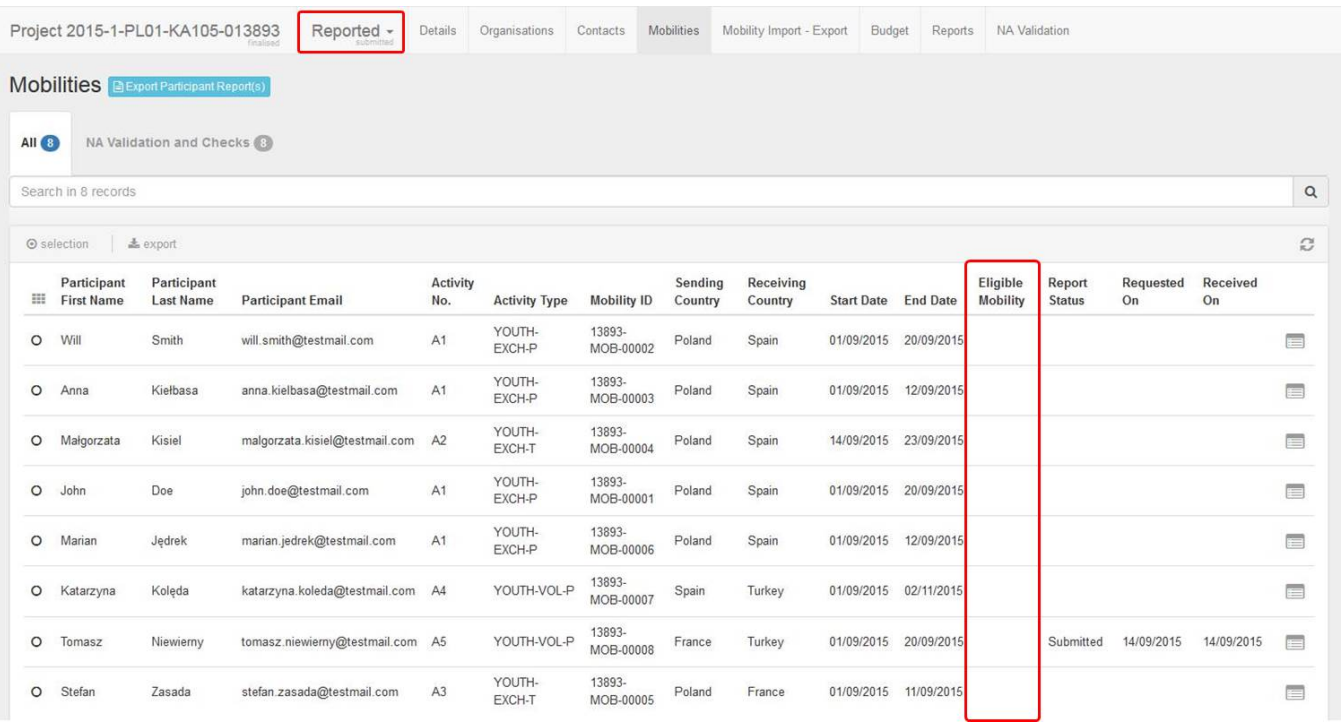

#### <span id="page-3-2"></span>**NA Validation (Submitted) mobilities**

When changing the version drop-down to **NA Validation (Submitted)** the list of mobilities now have an updated eligibility status.

In our example, all mobilities were marked eligible and there are five instead of four available in our project in this version.

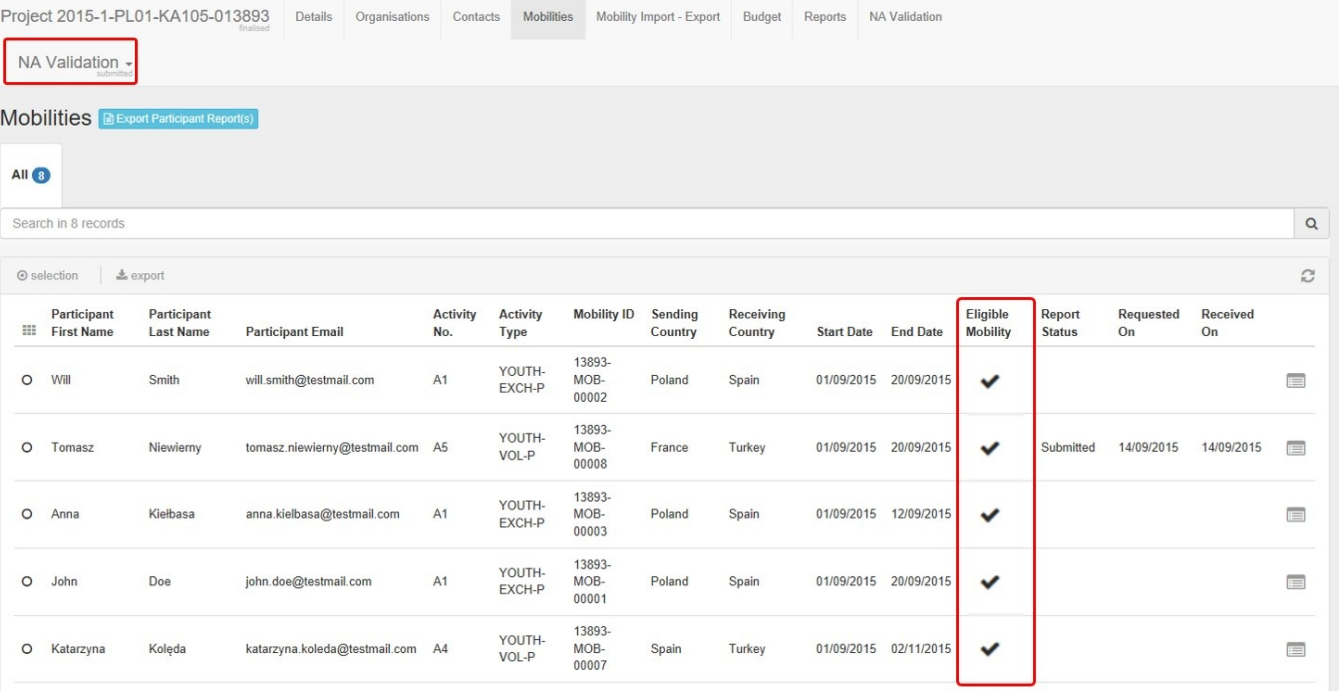

#### <span id="page-4-0"></span>**Check (closed) mobilities**

Changing the version drop-down to one of the checks (in this example **PL01-DES-002270**) will display the mobilities list for this version of the project.

One mobility in the example is now marked ineligible.

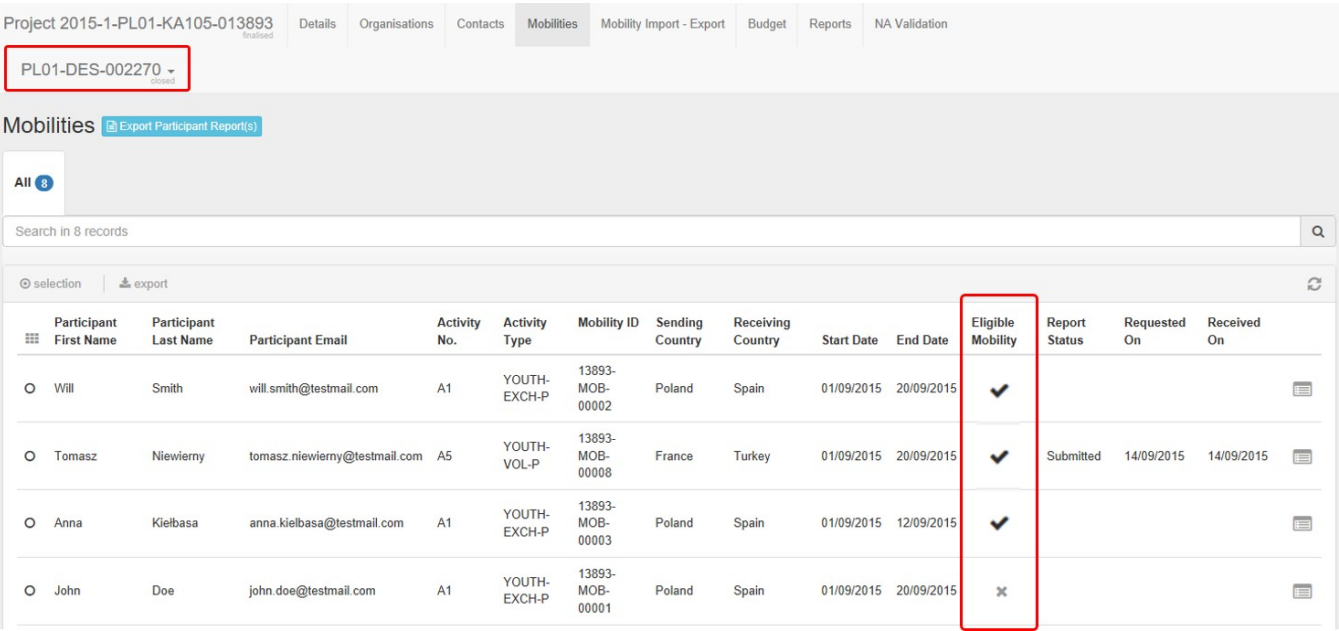

# **Claim NA Validation (closed) mobilities.**

The new type of check for **Claims, Observations or Appeals** will also be visible, if such request was made to the NA**.** These work in the same way as the other types of checks.

Simply change the version drop-down to a **Claim** to view any changes made.

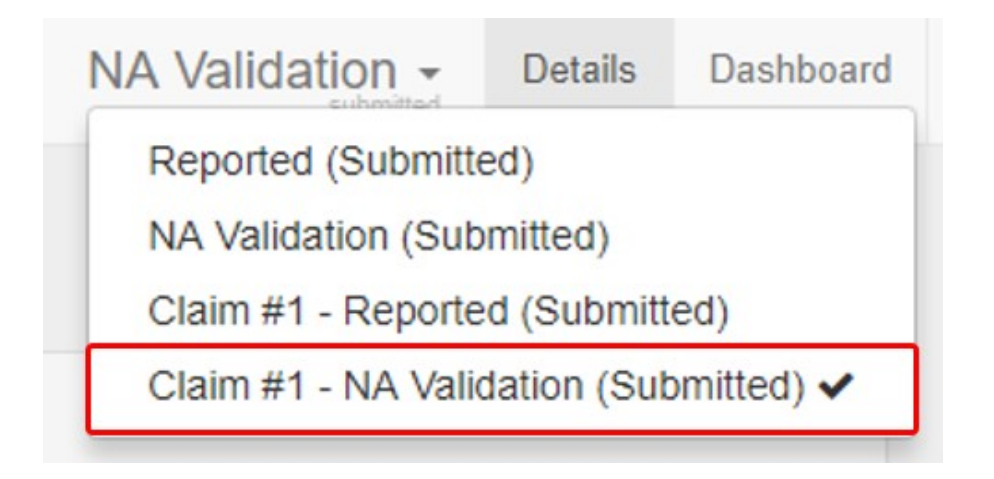

# <span id="page-6-0"></span>**Project Versions and Budget**

Via the project version drop-down you can also easily review changes made to the budget of the project during validation, checks and/or claims or appeals.

Access the **Budget** tab and use the version drop-down to view the budget in the different versions.

#### <span id="page-6-1"></span>**Reported (Submitted) budget**

In our example, we see here the **Reported (Submitted)** budget, which reflects the budget submitted with the final beneficiary report.

**Current Budget (in Mobility Tool)** is 454.152,10 EUR which equals 97.4% of the **Approved Budget (by National Agency)**.

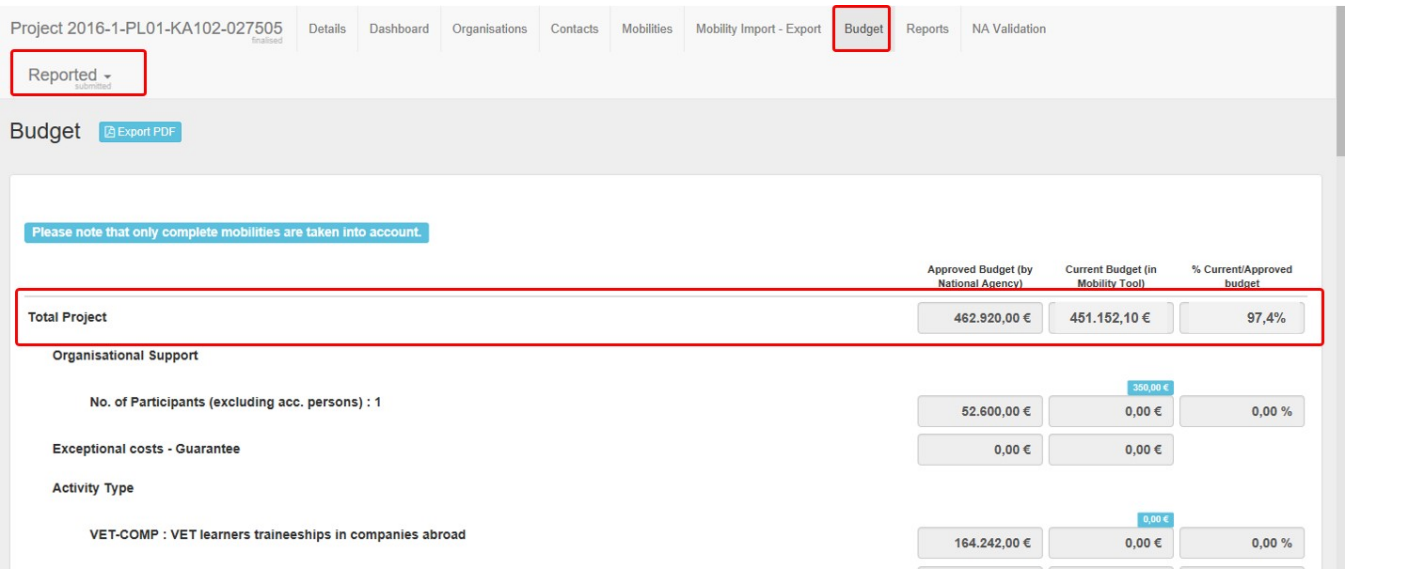

#### <span id="page-6-2"></span>**NA Validated (Submitted) budget**

We change the project version via the drop-down to **NA Validation (submitted)**. We can see a difference in the **Current Budget (in Mobility Tool)** compared to the reported one we looked at previously.

As a result of the **NA Validation**, mobilities are marked as eligible or ineligible which impacts the budget. In our example it is now 432.992,10 EUR which equals 93.5% of the **Approved Budget (by National Agency)**.

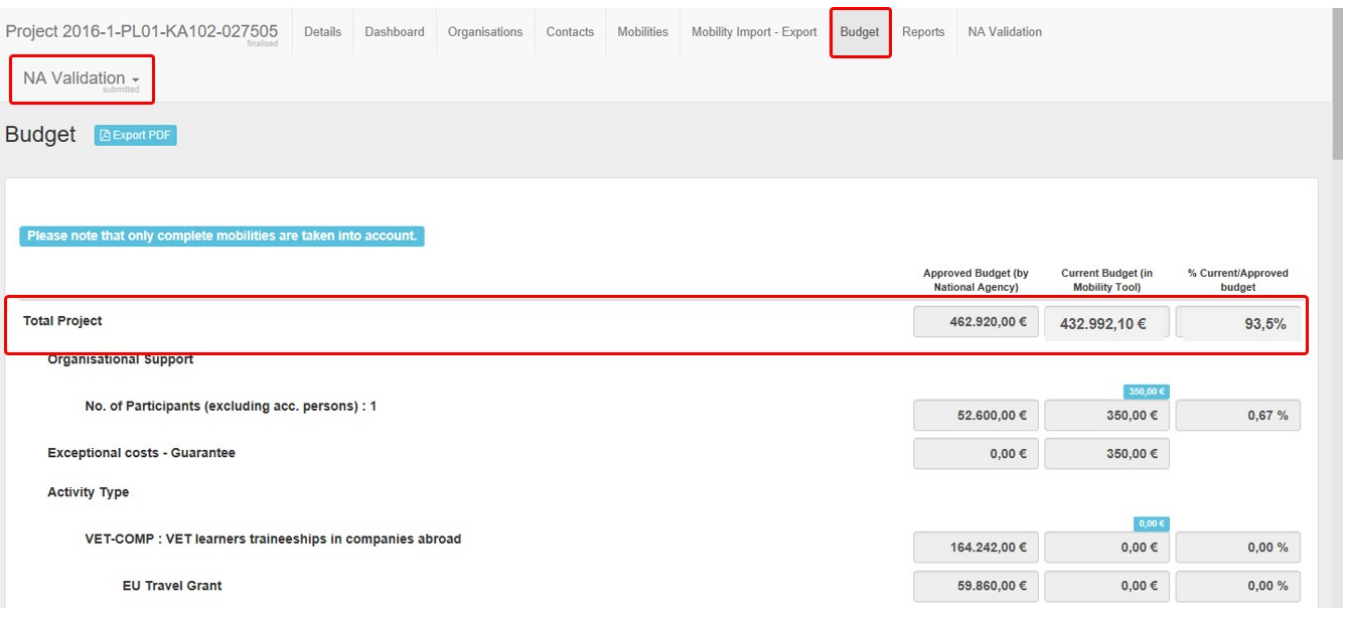

#### <span id="page-6-3"></span>**Check (Closed) budget**

We change the version again using the drop-down, this time we look at one of the checks: **PL01-SYS-002324 (Closed)**.

In our example there is a difference in the **Current Budget (in Mobility Tool)** compared to the Reported and NA validated versions. It is now 445.992,10 EUR which equals 96.3% of the **Approved Budget (by National Agency)**.

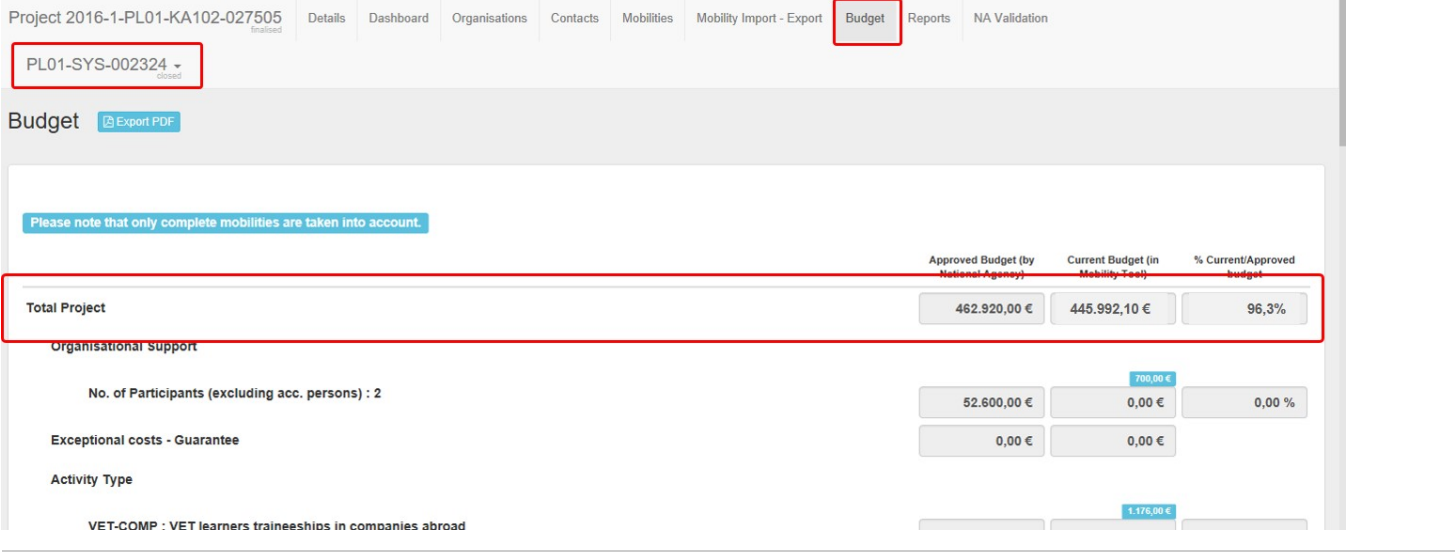

# <span id="page-7-0"></span>**Claim (Submitted) budget.**

We change the version again using the drop-down, this time we look at one of the claims and select **Claim #4 - Reported (Submitted)**.

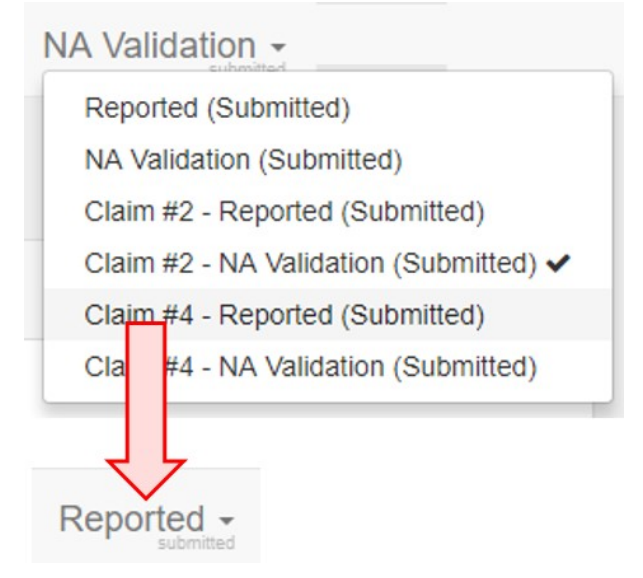

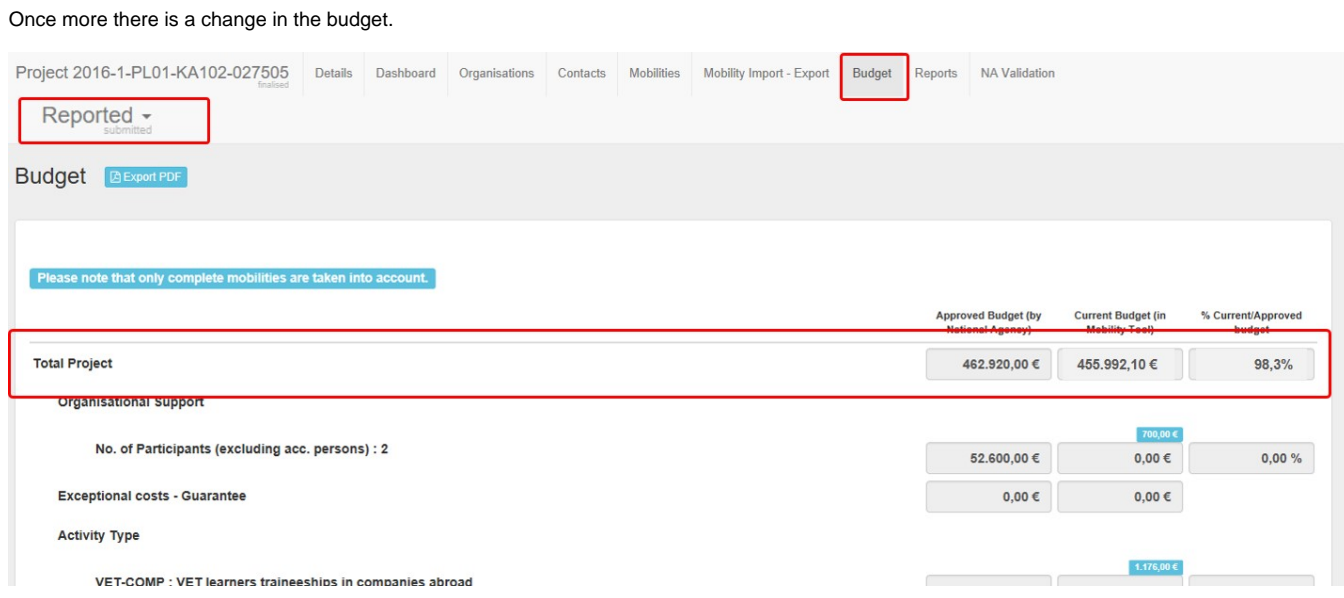

# Related Articles

- [MT+ KA2 Validated and checked versions](https://wikis.ec.europa.eu/pages/viewpage.action?pageId=33530302)
- [MT+ KA1 and KA3 Validated and checked versions](#page-0-0)
- [MT+ How to edit the mobility import file](https://wikis.ec.europa.eu/pages/viewpage.action?pageId=33530300)